# OFISTAR B4100 管理者パスワード変更方法(1/2)

## 管理者パスワード

セキュリティ機能や特定の機器設定の操作を制限するためのパスワードです。 管理者パスワードを設定すると、特定の設定操作をする際に管理者パスワードの入力が必 要になります。 管理者パスワードは、任意の半角英数字や記号を組み合わせて 28 桁まで設定できます。 管理者パスワードで操作を制限できる機能は以下の通りです。 ・セキュリティ機能設定(6-16 [ページ\)](#page--1-0) ・プロテクト設定(6-23 [ページ\)](#page--1-1) ・禁止設定(6-31 [ページ\)](#page--1-2) ・ユーザーデータ消去(6-24 [ページ\)](#page--1-3)

□ 管理者パスワードを登録する

- **1** 〈機器設定登録 / 応用機能〉を押します。
- **2** [ 機器設定 ] を押ます。
- **3** カーソルキーで「機器管理」を選択し、[確定]を押します。
- **4** カーソルキーで「プロテクト設定」を選択し、[確定]を押します。
- **5** 「管理者パスワード」を選択し、[確定]を押します。
- **6** 登録したいパスワードを入力します。 設定した管理者パスワードは忘れないようにメモをとり、安全な場所に保管してください。 管理者パスワードを解除する際にも、管理者パスワードの入力が必要です。

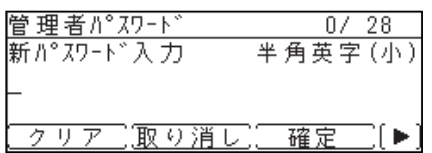

# **7** [確定]を押します。

操作を終了する場合は、〈リセット〉を押します。

- 管理者パスワードを変更する
	- **1** 〈機器設定登録 / 応用機能〉を押します。
	- **2** [ 機器設定 ] を押します。
	- **3** カーソルキーで「機器管理」を選択し、[確定]を押します。
	- **4** カーソルキーで「プロテクト設定」を選択し、[確定]を押します。
	- **5** 管理者パスワード入力し[確定]を押します。

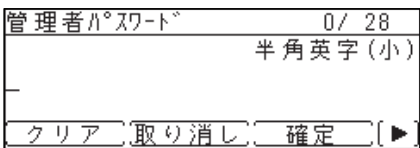

# OFISTAR B4100 管理者パスワード変更方法(2/2)

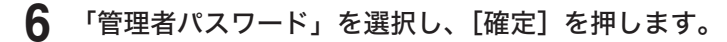

**7** 現在の管理者パスワードを入力し、[確定]を押します。

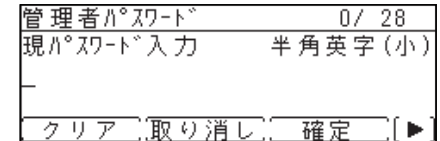

- **8** 新しい管理者パスワードを入力します。  $0/28$ 新パスワード入力 半角英字(小) |クリア||取り消し||確定||[▶]
- **9** [確定]を押します。 操作を終了する場合は、〈リセット〉を押します。
- 管理者パスワードを削除する
	- **1** 〈機器設定登録 / 応用機能〉を押します。
	- **2** [ 機器設定 ] を押します。
	- **3** カーソルキーで「機器管理」を選択し、[確定]を押します。
	- **4** カーソルキーで「プロテクト設定」を選択し、[確定]を押します。
	- **5** 管理者パスワード入力し、[確定]を押します。
	- **6** 「管理者パスワード」を選択し、[確定]を押します。
	- **7** 現在の管理者パスワードを入力し、[確定]を押します。

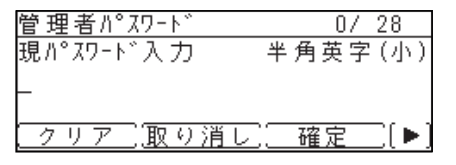

**8** 何も入力せずに、[ 確定]を押します。 操作を終了する場合は、〈リセット〉を押します。 OFISTAR B4100 ファイリングボックスパスワード変更方法(1/3)

# **4** スキャナーを使う

## スキャンボックスの設定

スキャンした文書は、スキャンボックスに保存されます。保存された文書は、コンピュー ターからの操作でアプリケーションソフトウェアに取り込みます。

本商品には30個のスキャンボックスがあり、それぞれにボックス名と暗証番号を設定 することができます。

#### ボックス名と暗証番号を設定する

- 1 本商品の操作パネル上の〈機器設定登録/応用機能〉を押します。
- 2 [機器設定]を押します。
- 3 カーソルキーで「スキャナー機能」を選択して、[確定]を押します。

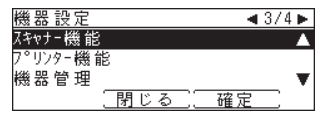

4 「スキャンボックス」を選択して、「確定」を押します。

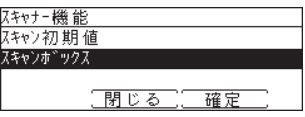

5 設定したいスキャンボックスを選択し、「確定」を押します。 ※ 出荷時設定では、ボックス名としてボックス番号が登録されています。

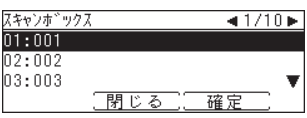

6 「ボックス名称」を選択して、[確定]を押します。

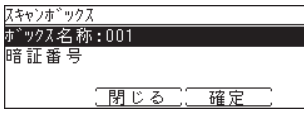

### OFISTAR B4100 ファイリングボックスパスワード変更方法(2/3)

7 ボックス名を入力し、[確定]を押します。 ※ ボックス名は、半角で16文字(全角で8文字)まで登録できます。

※ 出荷時設定では、ボックス名としてボックス番号が登録されています。 名称を変更す る場合は、[クリア]を押して文字を削除し、その後新しいボックス名を入力します。

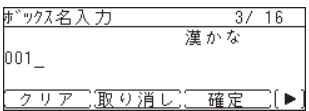

- 8 暗証番号を設定する場合は、「暗証番号」を選択して、[確定]を押します。 ※ 暗証番号を登録しない場合は、手順10へ進みます。
	- ※ 暗証番号を設定すると、ボックスに文書を保存するとき、ボックスから文書を取り出 すとき、ボックスの設定を変更するときなど、スキャンボックスに関する操作をすると きに暗証番号の入力が必要になります。

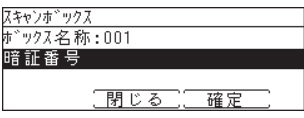

9 テンキーで4桁の暗証番号(0001~9999)を入力して、[確定]を押します。 ※ 暗証番号を解除する場合は、0000を入力して、[確定]を押します。

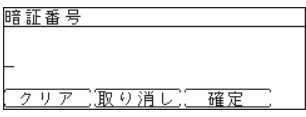

10[閉じる]を押します。

※ 別のスキャンボックスを設定する場合は、手順5から操作を繰り返します。 ※ 操作を終了する場合は、〈リセット〉を押します。

#### スキャンボックスの設定を変更する

- 1 本商品の操作パネル上の〈機器設定登録/応用機能〉を押します。
- 2 [機器設定]を押します。
- 3 カーソルキーで「スキャナー機能」を選択して、「確定」を押します。
- 4 「スキャンボックス」を選択して、[確定]を押します。
- 5 設定を変更したいスキャンボックスを選択して、「確定」を押します。

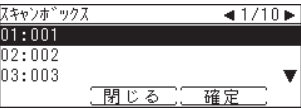

## OFISTAR B4100 ファイリングボックスパスワード変更方法(3/3)

6 暗証番号が設定されている場合は、暗証番号を入力し、[確定]を押します。 ※ 暗証番号が設定されていない場合は、手順7へ進みます。

```
<u>暗証番号</u><br>暗証番号を入力してください
【クリア】取り消し】 確定
```
- 7 変更したい項目を選択し、[確定]を押します。 ※ 暗証番号を解除する場合は、0000を入力して、[確定]を押します。
- 8 設定を変更し、[確定]を押します。
- 9 [閉じる]を押します。 ※ 別のスキャンボックスを設定する場合は、手順5から操作を繰り返します。 ※ 操作を終了する場合は、〈リセット〉を押します。